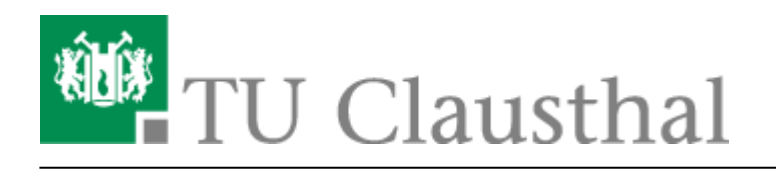

## **Participation in a web conference**

Usually the organizer of a conference provides you with a link to the meeting room.

- If you have multiple audio output/input devices (headset, external speakers, etc.) make sure that the web browser also uses your desired device. You can find your devices in the sound settings (press the key combination [Windows] and [I], category "System" and then "Sound")
- If your web browser cannot access a device, check whether other applications are using the device.
- You may need to select or allow access to the camera and microphone in your web browser after entering the conference room.

With the icons marked in red here you can mute, hang up, share your camera picture or screen.

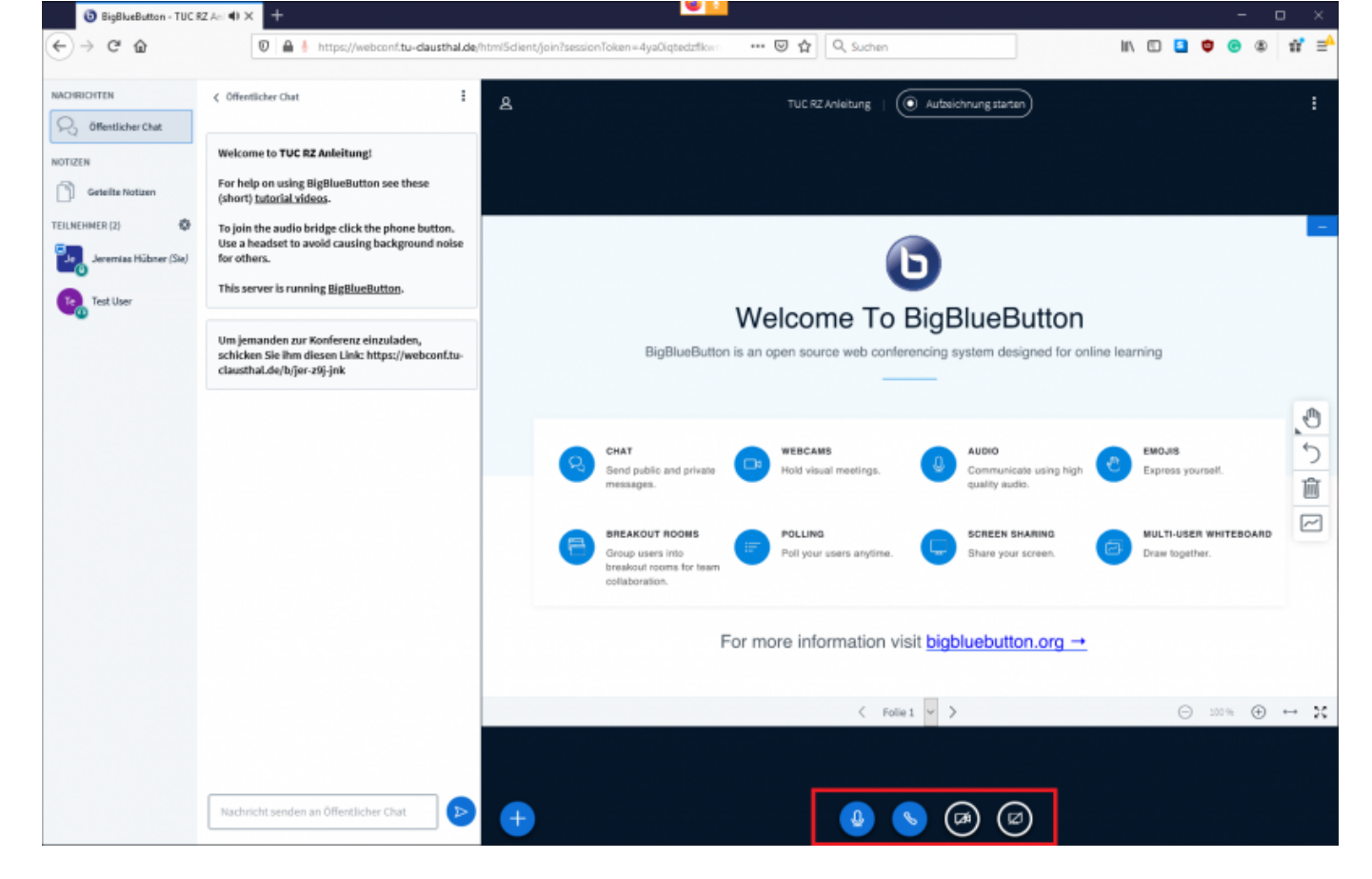

## **Reporting a status as a participant**

In your own entry you can set a status for yourself, such as raising your hand.

https://doku.tu-clausthal.de/doku.php?id=multimedia:web\_conferences\_with\_bigbluebutton:participation\_in\_a\_web\_conference&rev=1587025525 Dieses Dokument stammt aus der Dokuwiki-Instanz mit dem Titel [RZ-Dokumentationen](https://doku.tu-clausthal.de/), die vom [Rechenzentrum der](https://www.rz.tu-clausthal.de/) [Technischen Universität Clausthal](https://www.rz.tu-clausthal.de/) bereitgestellt wird.

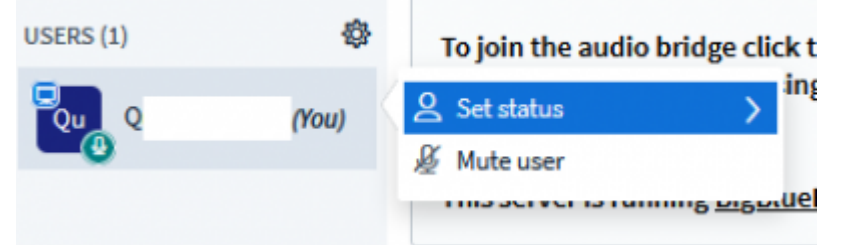

This can also be done by the spectators, so that you can, for example, ask for an opinion of the participants.

## **Leaving the conference**

You can leave the conference via the menu (the 3 dots at the top right of the screen) by logging out. Other conference participants remain in the conference room. With "End conference" you end the conference and the remaining Participants are then also disconnected from the conference room.

The chat messages and any "shared notes" that may have been created are deleted as soon as you as moderator press the ..End conference" button. If necessary, you should copy the data and save it in a separate file before ending a conference.

## **Further instructions on the topic BigBlueButton in the RZ documentation**

- [Creating and Managing Conferences with BigBlueButton](https://doku.tu-clausthal.de/doku.php?id=multimedia:web_conferences_with_bigbluebutton:create_conferences_in_bigbluebutton)
- [FAQ BigBlueButton](https://doku.tu-clausthal.de/doku.php?id=multimedia:web_conferences_with_bigbluebutton:faq_about_bigbluebutton)
- [Moderating a Web Conference](https://doku.tu-clausthal.de/doku.php?id=multimedia:web_conferences_with_bigbluebutton:moderate_a_web_conference)
- [Participating in a Web Conference](https://doku.tu-clausthal.de/doku.php?id=multimedia:web_conferences_with_bigbluebutton:participation_in_a_web_conference)
- [Participating in a Web Conference via Telephone](https://doku.tu-clausthal.de/doku.php?id=multimedia:web_conferences_with_bigbluebutton:participation_via_telephone)
- [Presenting and Sharing in a Web Conference](https://doku.tu-clausthal.de/doku.php?id=multimedia:web_conferences_with_bigbluebutton:share_and_present_in_a_web_conference)

[\[mitarbeitende\]](https://doku.tu-clausthal.de/doku.php?id=tag:mitarbeitende&do=showtag&tag=%5Bmitarbeitende%5D), [\[studierende\]](https://doku.tu-clausthal.de/doku.php?id=tag:studierende&do=showtag&tag=%5Bstudierende%5D)

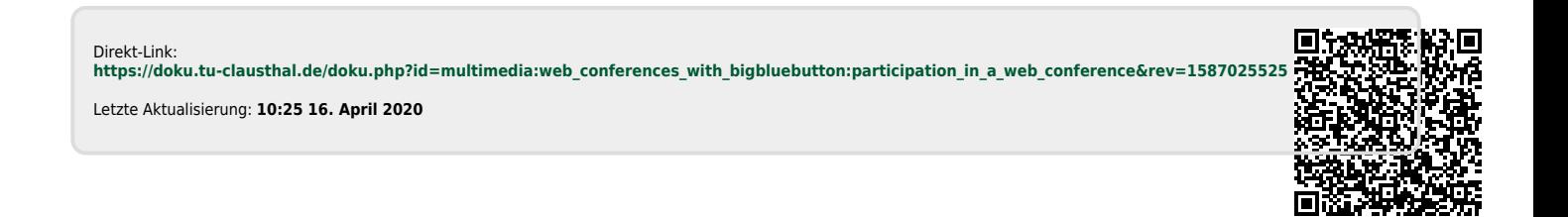